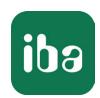

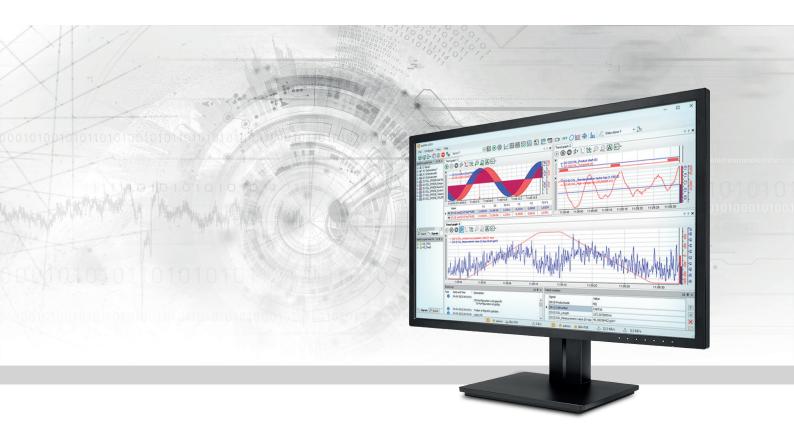

# ibaPDA

Appendix

Manual Part 7
Issue 8.7

#### Manufacturer

iba AG

Koenigswarterstrasse 44

90762 Fuerth

Germany

#### Contacts

 Main office
 +49 911 97282-0

 Support
 +49 911 97282-14

 Engineering
 +49 911 97282-13

 E-mail
 iba@iba-ag.com

 Web
 www.iba-ag.com

Unless explicitly stated to the contrary, it is not permitted to pass on or copy this document, nor to make use of its contents or disclose its contents. Infringements are liable for compensation.

© iba AG 2024, All rights reserved.

The content of this publication has been checked for compliance with the described hardware and software. Nevertheless, discrepancies cannot be ruled out, and we do not provide guarantee for complete conformity. However, the information furnished in this publication is updated regularly. Required corrections are contained in the following regulations or can be downloaded on the Internet.

The current version is available for download on our web site www.iba-ag.com.

| Version | Date    | Revision                                                    | Author | Version SW |
|---------|---------|-------------------------------------------------------------|--------|------------|
| 8.7     | 04-2024 | Choice of file extension when saving I/O configuration file | - rm   | 8.7.0      |

Windows is a brand and registered trademark of Microsoft Corporation. Other product and company names mentioned in this manual can be labels or registered trademarks of the corresponding owners.

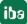

# Contents

| 1 | About   | this documentation                                      | 4  |
|---|---------|---------------------------------------------------------|----|
|   | 1.1     | Target group and previous knowledge                     | 4  |
|   | 1.2     | Notations                                               | 4  |
|   | 1.3     | Used symbols                                            | 5  |
|   | 1.4     | Documentation structure                                 | 6  |
| 2 | ASCII v | vatchdog telegram structure                             | 7  |
| 3 | Binary  | watchdog telegram                                       | 8  |
| 4 | Setting | g up the ibaPDA client as an ActiveX control            | 9  |
|   | 4.1     | Methods and properties                                  | 11 |
|   | 4.2     | ibaPDA ActiveX control in SIMATIC WinCC                 | 17 |
|   | 4.3     | ibaPDA ActiveX control in SIMATIC WinCC flexible        | 21 |
|   | 4.4     | Sample VB Script for printing out of an ActiveX Control | 24 |
| 5 | ibaPDA  | A-S7-Xplorer Proxy for PC/CP interface                  | 25 |
| 6 | The I/C | O configuration file                                    | 26 |
|   | 6.1     | Saving an I/O configuration                             | 26 |
|   | 6.2     | Loading an existing I/O configuration                   | 27 |
|   | 6.3     | Loading a backup configuration file                     | 28 |
|   | 6.4     | Exporting an I/O configuration to a text file           | 29 |
|   | 6.5     | Importing a configuration text file                     | 31 |
| 7 | Advan   | ced filter in tables                                    | 32 |
|   | 7.1     | Simple filter function                                  | 32 |
|   | 7.2     | Advanced filter functions                               | 34 |
|   | 7.3     | Search function                                         | 38 |
| 8 | Suppoi  | rt and contact                                          | 39 |

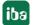

# 1 About this documentation

This documentation describes the function and application of the software *ibaPDA*.

# 1.1 Target group and previous knowledge

This documentation is aimed at qualified professionals who are familiar with handling electrical and electronic modules as well as communication and measurement technology. A person is regarded as professional if he/she is capable of assessing safety and recognizing possible consequences and risks on the basis of his/her specialist training, knowledge and experience and knowledge of the standard regulations.

### 1.2 Notations

In this manual, the following notations are used:

| Action                        | Notation                                                           |
|-------------------------------|--------------------------------------------------------------------|
| Menu command                  | Menu <i>Logic diagram</i>                                          |
| Calling the menu command      | Step 1 – Step 2 – Step 3 – Step x                                  |
|                               | Example: Select the menu Logic diagram – Add – New function block. |
| Keys                          | <key name=""></key>                                                |
|                               | Example: <alt>; <f1></f1></alt>                                    |
| Press the keys simultaneously | <key name=""> + <key name=""></key></key>                          |
|                               | Example: <alt> + <ctrl></ctrl></alt>                               |
| Buttons                       | <key name=""></key>                                                |
|                               | Example: <ok>; <cancel></cancel></ok>                              |
| Filenames, paths              | Filename, Path                                                     |
|                               | Example: Test.docx                                                 |

# 1.3 Used symbols

If safety instructions or other notes are used in this manual, they mean:

### Danger!

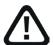

The non-observance of this safety information may result in an imminent risk of death or severe injury:

■ Observe the specified measures.

### Warning!

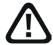

The non-observance of this safety information may result in a potential risk of death or severe injury!

■ Observe the specified measures.

#### Caution!

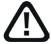

The non-observance of this safety information may result in a potential risk of injury or material damage!

Observe the specified measures

#### Note

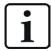

A note specifies special requirements or actions to be observed.

### Tip

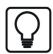

Tip or example as a helpful note or insider tip to make the work a little bit easier.

### Other documentation

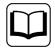

Reference to additional documentation or further reading.

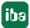

### 1.4 Documentation structure

This documentation fully describes the functionality of the *ibaPDA* system. It is designed both as a tutorial as well as a reference document. The sections and chapters essentially follow the procedure for configuring the system.

In addition to this documentation, you can examine the version history in the main menu, *Help – Version history* (file versions.htm) for the latest information about the installed version of the program. This file not only lists the bugs that have been eliminated, but also refers to extensions of the system in note form.

In addition, special "NewFeatures..." documentation comes with any software update that includes significant new features, which provides a more detailed description of the new features.

The state of the software to which the respective part of this documentation refers is listed in the revision table on page 2.

The *ibaPDA* system documentation (PDF and printed version) is divided into seven separate parts. Each part has its own section and page numbering beginning at 1, and is updated independently.

| Introduction and installation | General notes, license policy and add-ons                                                                                                    |
|-------------------------------|----------------------------------------------------------------------------------------------------|
|                               | Installation and program start                                                                                                    |
|                               | User interface, system architecture, client server                                                                                           |
|                               | User management, printing                                                                                                    |
| I/O Manager                   | Basic information about the I/O Manager, general settings                                                                                    |
|                               | Groups and vector signals, text signals, outputs, configuration files                                                                        |
| Data interfaces and mod-      | Interfaces for the measurement data acquisition                                                                                              |
| ules                          | Standard interfaces, ibaFOB, Ethernet-based interfaces and more. For interfaces for which there are separate manuals, these are referred to. |
| Expression builder            | All functions for calculating virtual signals                                                                                                |
| Data storage                  | Types of data recording, recording profiles, signal selection                                                                                |
| Data visualization            | All display modes for live data, their operation and settings                                                                                |
| Appendix                      | Various additions, error listings, etc.                                                                                                    |
|                               | I/O Manager  Data interfaces and modules  Expression builder  Data storage  Data visualization                                               |

# 2 ASCII watchdog telegram structure

End (= \0)

| imestamp ibaPDA<br>erver PC | PC name    | iba product<br>name | Data store 1                                           |                                                         |                                                                                                    | Data store 2               |                                                         |                                                                                         | Data store n  |     |  |
|-----------------------------|------------|---------------------|--------------------------------------------------------|---------------------------------------------------------|----------------------------------------------------------------------------------------------------|----------------------------|---------------------------------------------------------|-----------------------------------------------------------------------------------------|---------------|-----|--|
|                             |            |                     | File name                                              | Status                                                  | MB free memory for<br>1st data store                                                                | File name                  | Status                                                  | MB free memory for<br>2nd data store                                                    | File name     |     |  |
| d/mm/yy hh:mm:ss.ms         |            | PDA6                | Complete path                                          | Idle<br>Walting for Trigger<br>Recording<br>Posttrigger | Idle Free memory space on handling for Trigger on handlisk, where files of data store 1 are stored. | Complete path              | Idle<br>Walting for Trigger<br>Recording<br>Posttrigger | Idle Free memory space on harddisk, where files of data store 1 Posttrigger are stored. | Complete path | 100 |  |
| Sample teleg                | ram with i | information a       | Sample telegram with information about two data stores | ores                                                    |                                                                                                    |                            | To the                                                  |                                                                                         | 100           |     |  |
| 5/10/05 13:45:10.280 pda-pc | pda-pc     | PDA6                | C:\DAT\ABC00.dat Recording                             | Recording                                               | 1314                                                                                                | C:\DAT\DEF01.dat Recording | Recording                                               | 1314                                                                                    | 9             |     |  |
|                             |            |                     |                                                        |                                                         |                                                                                                    |                            |                                                         |                                                                                         |               |     |  |

iba

iba

# 3 Binary watchdog telegram

```
#ifndef PDA_WATCHDOG_H
#define PDA_WATCHDOG_H
#define N_MAX_DATASTORES
typedef struct PDA DATASTORE INFO
                                                // (0) Status of the datastore:
      unsigned short status;
                                              // (0) States of the datastore.
// =0: Inaktiv:
// =1: Waiting for trigger
// =2: Recording
// =3: Post-trigger
     } PDA_DATASTORE_INFO, *PPDA_DATASTORE_INFO;
typedef struct _QDR_DATASTORE_INFO
                                               // (0) Status of the QDR datastore:
// =0: Inaktiv:
// =1: Not symphypoided
      unsigned short status;
                                                            =1: Not synchronized
                                                             =2: Synchronized
     unsigned short directory; // (2) Current directory:

-2: Synchronized

unsigned short directory; // (2) Current directory:

-1: Pda is writing to the base directory

-1: Pda is writing to the backup directory

unsigned int freeSpace; // (4) Free space on the harddisk in MB

// (only available if datastore is active)

unsigned char reserved[4]; // (8)
} ODR DATASTORE INFO, *PODR DATASTORE INFO;
typedef struct PDA_WATCHDOG
     unsigned int msgCounter; // (0) Message counter is incremented after each message unsigned int msgVersion; // (4) Version number (currently = 1)
      unsigned int isMeasuring; // (8) =1: Pda is measuring
     unsigned char allOk : 1; // (12.0) =1: Everything is OK (measuring und no disabled signals) unsigned char disabledSignals : 1; // (12.1) =1: There are disabled signals
     unsigned char reserved[3]; // (13)
unsigned int captureCamStatus[2]; // (16) Bit per connection
                                                          // bit = 1: connection ok
     unsigned int captureHmiStatus[2]; // (24) Bit per connection // to ibaCapture-HMI server
      QDR_DATASTORE_INFO qdrDatastore; // (32)
                                                                     Information about the QDR datastore
     PDA_DATASTORE_INFO datastores[N_MAX_DATASTORES]; // (44) Information
| // about all datastores
} PDA_WATCHDOG, *PPDA_WATCHDOG;
```

# 4 Setting up the ibaPDA client as an ActiveX control

#### Requirements and licenses

As a prerequisite for using the *ibaPDA* client as an ActiveX control, the following software components must be installed on the computer on which the application is to run with ActiveX:

- ibaPDA Client
- ibaPDA ActiveX control

For this purpose, start the *ibaPDA* installation on the corresponding computer and select the above-mentioned components in the selection dialog.

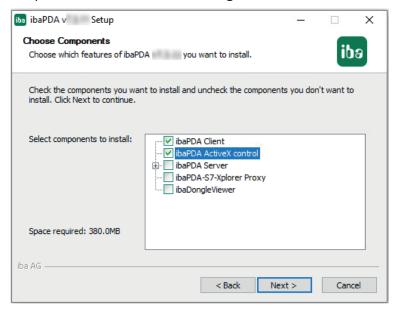

Each ActiveX control establishes a client connection to the configured *ibaPDA* server using the configured user name and password. If there are simultaneously several ActiveX controls in a host process (ActiveX container), which connect to the same *ibaPDA* server using the same user, these ActiveX controls will share a common connection.

An example would be two ActiveX controls located side by side on one image in an HMI application like SIMATIC WinCC, or even on two different images, connecting to the same *ibaPDA* server using the same user. The runtime process for the HMI application is the ActiveX container.

If two ActiveX controls with different users connect to the same *ibaPDA* server, then two connections are created.

An *ibaPDA* client license is required for each connection. If *ibaQPanel* is also used in the views shown in the *ibaPDA* ActiveX control, an *ibaQPanel* license is additionally required.

For workstations on which no images can be called up with the *ibaPDA* ActiveX Control (e.g., due to a corresponding configuration in the HMI application), no license is required.

If you wish to make sure that a computer is always guaranteed to get the license it needs, you can reserve client and QPanel licenses for selected computers using the server access control feature in *ibaPDA* (see *ibaPDA* manual part 1).

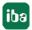

The connection is only established when the ActiveX control is called for the first time in the host process. An example of this is when an image with a projected ActiveX control is displayed for the first time in the HMI application, such as SIMATIC WinCC.

From the moment the connection is established, the license is also activated. When switching to an image without ActiveX control, the connection to the *ibaPDA* server is maintained in the background, consequently the license is still in use. The data for the signals visualized in the views continues to be queried in the background via the maintained connection, so that the signal trends can be displayed immediately when the image is displayed again with ActiveX Control.

The *ibaPDA* ActiveX control does not establish a connection to the *ibaPDA* server in design mode (e.g., during configuration in SIMATIC WinCC Graphics Designer). In runtime mode the ActiveX control will automatically try to connect to the configured *ibaPDA* server.

#### Note

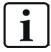

The ActiveX control can only be used for visualization. This means you cannot start/stop the acquisition or configure the I/O manager and data storage. Layout changes and interaction with the signal displays are possible with the corresponding permissions.

The ActiveX Control creates log files and saves them, e.g., in Windows 10 at LocalAppDa-ta%\iba\ibaPdaActiveX.

This creates a subdirectory with the name of the ActiveX host process (e.g.,"PdIRt" for the SI-MATIC WinCC Runtime process). All ActiveX control instances within an ActiveX host process use the same log file.

# 4.1 Methods and properties

The *ibaPDA* ActiveX Control according to its definition provides some object properties which are listed in the table below.

The properties can be manipulated by using scripts which enable you to change the ActiveX Control dynamically. Therefor, some methods are available which are described further below.

### **Object properties of ibaPDA ActiveX Control**

| Property      | Select,<br>enter                     | Note                                                                                                    |
|---------------|--------------------------------------|----------------------------------------------------------------------------------------------------|
| LayoutFile    | Path specifica-<br>tion [string]     | Enter the path and file name of a layout file here. The <i>ibaPDA</i> client will always load this file when the image is called up (even after an image change).                                                                                                    |
|               |                                      | If AutoSaveLayout is enabled, layout changes will be saved to this file. Even if you click the Save button in the ActiveX toolbar in runtime mode, the layout is written to this file. Changing this property at runtime will <b>not</b> trigger a reload of the layouts.                                                                            |
| ServerAddress | IP address or computer name [string] | Enter the IP address or the computer name of the <i>ibaPDA</i> server to which the <i>ibaPDA</i> client should connect in this ActiveX control.                                                                                                    |
| PortNr        | Port number<br>[int32]               | Port through which the client connects to the server                                                                                                    |
| UserName      | User name<br>[string]                | Default: 9170  Enter a user name with which the <i>ibaPDA</i> client should log on to the <i>ibaPDA</i> server in this ActiveX Control. The user name must already exist in the user aanagement dministration of the <i>ibaPDA</i> server. You must enter a user name here, unless you are using the <i>UseCurrentwindowsUser</i> login (see below). |
| Password      | Password<br>[string]                 | Enter the password matching the <i>ibaPDA</i> user here.                                                                                                    |
| ShowToolbars  | Yes/No [bool]                        | Lets you choose whether the ActiveX- and/or Layout toolbars of are displayed (Yes) or not (No). Changing this property via a script at runtime will immediately take effect.                                                                                                    |

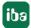

| Property            | Select,<br>enter                     | Note                                                                                                    |
|---------------------|--------------------------------------|----------------------------------------------------------------------------------------------------|
| ShowTabs            | Yes/No [bool]                        | Lets you choose whether the view tabs are displayed (Yes) or not (No). This does the same as the button in the Active-X toolbar. It overwrites the settings in the layout configuration. Changing this property via a script at runtime will immediately take effect.        |
| AutoSaveLayout      | Yes/No [bool]                        | Allows you to specify whether changes to the layout are automatically saved to the <i>CurrentLayout</i> . lay file or not. If you have specified a file for the <i>LayoutFile</i> property (see above), then the changes will be saved to that file.                         |
| DisableLayoutChange | Yes/No [bool]                        | Allows you to specify whether the layout may be changed (Yes or No).                                                                                                    |
|                     |                                      | If layout changes are disabled here, then no ibaPDA user – even users with the corresponding rights – can change the layout. If layout changes are permitted here, then the user's Change layout right is also taken into account.                                           |
| DisableInteraction  | Yes/No [bool]                        | Allows you to specify whether the signal displays can be operated interactively (Yes or No).                                                                                                    |
|                     |                                      | If such interactions are disabled here, then no <i>ibaPDA</i> user — even users with the corresponding rights — can interact with the signal displays. If such interactions are permitted here, then the user's <i>Interact with views</i> right is also taken into account. |
| DisableMessageboxes | Yes/No [bool]                        | Allows you to specify whether notification boxes from <i>ibaPDA</i> may be displayed here (Yes or No).                                                                                                    |
|                     |                                      | These are internal system notifications, e.g., if the I/O configuration has been changed on another client.                                                                                                    |
| HdServerAddress     | IP address or computer name [string] | Enter the IP address or the computer name of the <i>ibaHD</i> server to which the <i>ibaPDA</i> client should connect in this ActiveX control.                                                                                                    |
| HdPortNr            | Port number<br>[int32]               | Port through which the client connects to the server                                                                                                    |
|                     |                                      | Default: 9180                                                                                                    |

iba

| Property             | Select,<br>enter      | Note                                                                                                    |
|----------------------|-----------------------|----------------------------------------------------------------------------------------------------|
| ShowClientDisconnect | Yes/No [bool]         | This lets you define how to proceed if no more free <i>ibaPDA</i> client licenses are available for the ActiveX control.                                                                                                    |
|                      |                       | Yes: In the ibaPDA client, a dialog appears in<br>which you can select another client and log off<br>in order to free up the license for the ActiveX<br>control.                                                                                                    |
|                      |                       | ■ No: An error message is merely displayed notifying you that no more client licenses are available.                                                                                                    |
| HdUserName           | User name<br>[string] | Lets you enter the user name with which the <i>ibaPDA</i> client should log on to the <i>ibaHD-Server</i> in this ActiveX control. The user name must already exist in the user management of the <i>ibaHD</i> server. You must enter a user name here, unless you are using the <i>HdUseCurrentwindow-sUser</i> login (see below). |
| HdPassword           | Password<br>[string]  | Enter the password matching the <i>ibaHD-Server</i> user here.                                                                                                    |

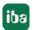

| Property              | Select,<br>enter | Note                                                                                                    |
|-----------------------|------------------|----------------------------------------------------------------------------------------------------|
| ShowActiveXToolbar    | Yes/No [bool]    | This defines whether the special ActiveX toolbar is displayed (Yes or No).                                                                                                    |
|                       |                  | The functions of this toolbar can only be used in runtime mode.                                                                                                    |
|                       |                  | 12345678<br>/                                                                                                    |
|                       |                  | 1 Select <i>ibaPDA</i> -Server                                                                                                    |
|                       |                  | 2 Show/hide ibaPDA signal tree                                                                                                    |
|                       |                  | 3 Select ibaHD-Server                                                                                                    |
|                       |                  | 4 Show/hide ibaHD-Server signal tree                                                                                                    |
|                       |                  | 5 Open layout, loads a layout from a file                                                                                                    |
|                       |                  | 6 Save layout, saves the current layout in the file specified above                                                                                                    |
|                       |                  | 7 Show/hide window for digital displays                                                                                                    |
|                       |                  | 8 Show/hide view tabs                                                                                                    |
|                       |                  | Changing this property via a script at runtime will immediately take effect.                                                                                                    |
| ShowLayoutToolbar     | Yes/No [bool]    | This defines whether to show (Yes) or hide (No) the Layout toolbar. Changing this property via a script at runtime will immediately take effect.                                                     |
| UseCurrentWindowsUser | Yes/No [bool]    | Lets you define whether the current Windows user on the SIMATIC WinCC computer can log on to the <i>ibaPDA</i> server (Yes or No).                                                                   |
|                       |                  | This permission can be granted in addition to the entering a local <i>ibaPDA</i> user (see <i>UserName</i> above).                                                                                   |
|                       |                  | The prerequisite for this is that an Active Directory is set up and domain users or groups to which the Windows user also belongs are configured in the user management of the <i>ibaPDA</i> server. |

| Property                     | Select,<br>enter | Note                                                                                                    |
|------------------------------|------------------|----------------------------------------------------------------------------------------------------|
| HdUseCurrentWindow-<br>sUser | Yes/No [bool]    | Lets you define whether the current Windows user on the SIMATIC WinCC computer can log on to the ibaHD server (Yes or No).  This permission can be granted in addition to the entering a local ibaHD-Server user (see HdUserName above).  The prerequisite for this is that an Active Directory is set up and domain users or groups to which the |
|                              |                  | Windows user also belongs are configured in the user management of the <i>ibaHD</i> server.                                                                                                    |

Table 1: Object properties of ibaPDA ActiveX control

### Methods to control the ibaPDA ActiveX Control

When using scripts you can dynamically control the ActiveX control by using the following methods in the script.

| Method name        | Parameter                            | Result | Description                                                                                                    |
|--------------------|--------------------------------------|--------|----------------------------------------------------------------------------------------------------|
| Print              | Title [string] ShowPrintSetup [bool] |        | This prints the currently visible layout. The title will be shown at the top of the page. If ShowPrintSetup is true then the print setup dialog is shown. You can select the printer there and select page size, margins, scaling etc. If ShowPrintSetup is false the last saved settings are used.                       |
| ConnectToPdaServer |                                      |        | This will attempt to connect to an <i>ibaPDA</i> server using the current values of the ServerAddress, PortNr, UserName and Password properties (see table before). So in the script you can change the properties and then call <i>ConnectToPdaServer</i> to switch to a different server or log in as a different user. |

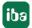

| Method name        | Parameter           | Result | Description                                                                                                    |
|--------------------|---------------------|--------|----------------------------------------------------------------------------------------------------|
| ConnectToHdServer  |                     |        | This will attempt to connect to an <i>ibaHD-Server</i> using the current values of the HdServerAddress, HdPortNr, HdUserName and HdPassword properties (see table before). So in the script you can change the properties and then call <i>ConnectToHdServer</i> to switch to a different server or log in as a different user. |
| LoadLayoutFromFile | LayoutFile [string] | bool   | This will try to load the layouts file LayoutFile. It basically does the same thing as when you manually click the open layout button on the Active-X toolbar and then select the layout file. The return value is true if the layouts were loaded from the file.                                                               |
| SaveLayoutToFile   | LayoutFile [string] | bool   | This will try to save the current layouts to the file <i>LayoutFile</i> . The return value is true if the save was successful.                                                                                                    |

Table 2: Methods to control the ibaPDA ActiveX Control

### 4.2 ibaPDA ActiveX control in SIMATIC WinCC

To set up an ibaPDA ActiveX Control on a SIMATIC WinCC system, proceed as follows.

Please note that as a prerequisite, the components *ibaPDA-Client* and *ibaPDA ActiveX-Control* must be installed on the SIMATIC WinCC computer.

#### **Create ActiveX control**

- 1. Create a new image in the Graphics Designer of SIMATIC WinCC.
- 2. Open the window with the controls ("Controls"). If *ibaPDA ActiveX Control* is not yet present, you will need to add this first. If the control is already present, proceed to step 5).
- 3. Right-click in the "Controls" window and select Add/Remove... in the context menu.

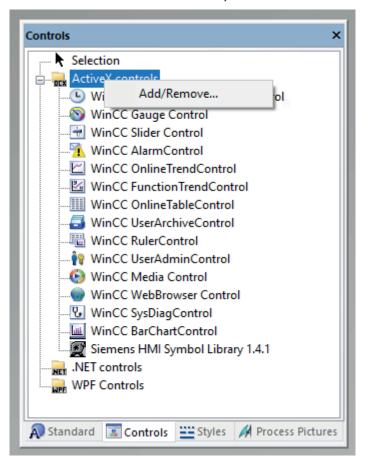

4. In the "Select OCX Controls" dialog, set a check mark next to *ibaPDA ActiveX Control* and close the dialog again with <OK>.

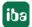

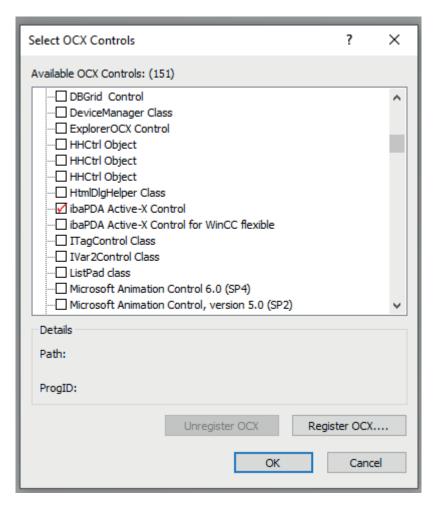

5. Now select the *ibaPDA ActiveX Control* in the "Controls" dialog and insert a new instance into the image.

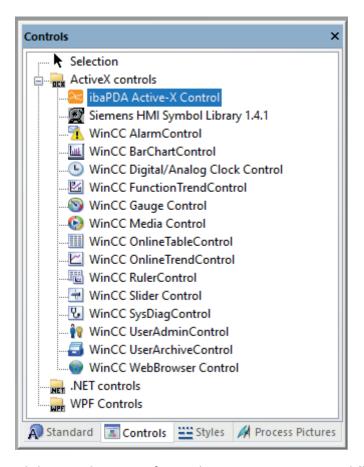

6. The result is a typical *ibaPDA* client interface, whose appearance may differ in design mode and in the subsequent runtime mode, because it is initially a placeholder.

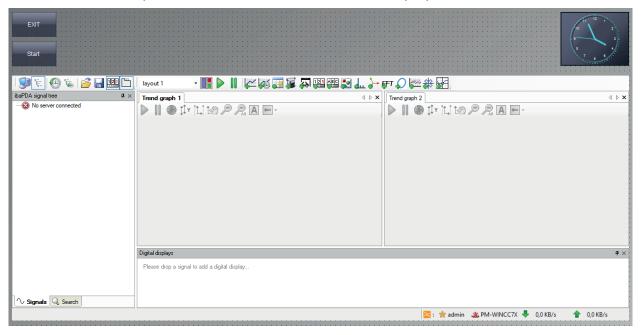

iba

### **Object properties**

The ibaPDA ActiveX Control has some properties that you can configure.

In the Graphics Designer, double-click the ActiveX control to access its properties.

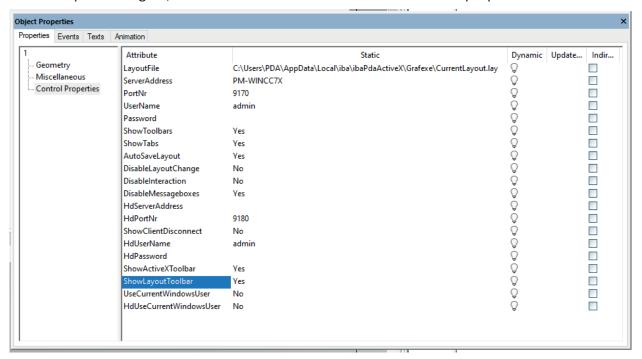

A listing of the properties and their description can be found under **7** Methods and properties, page 11.

### 4.3 ibaPDA ActiveX control in SIMATIC WinCC flexible

To set up an ibaPDA ActiveX Control on a SIMATIC WinCC flexible system, proceed as follows.

Please note that as a prerequisite, the components *ibaPDA-Client* and *ibaPDA ActiveX-Control* must be installed on the SIMATIC WinCC computer.

#### **Create ActiveX control**

- 1. Create a new image in SIMATIC WinCC flexible.
- 2. Open the "Tools" window. If *ibaPdaActiveXForWinCCFlex Control* is not yet listed under *My Controls*, you will need to add this first. If the control is already present, proceed to step 5).
- 3. Right-click in the "Tools" window and select Controls... in the context menu.

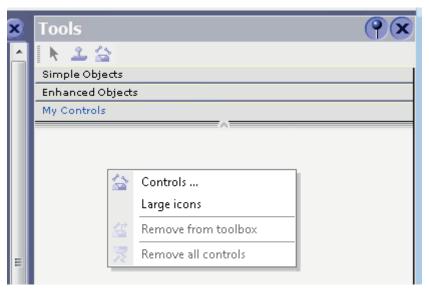

4. In the "WinCC flexible ES" dialog, set a check mark next to *ibaPDA ActiveX Control for WinCC flexible* and close the dialog again with <OK>.

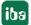

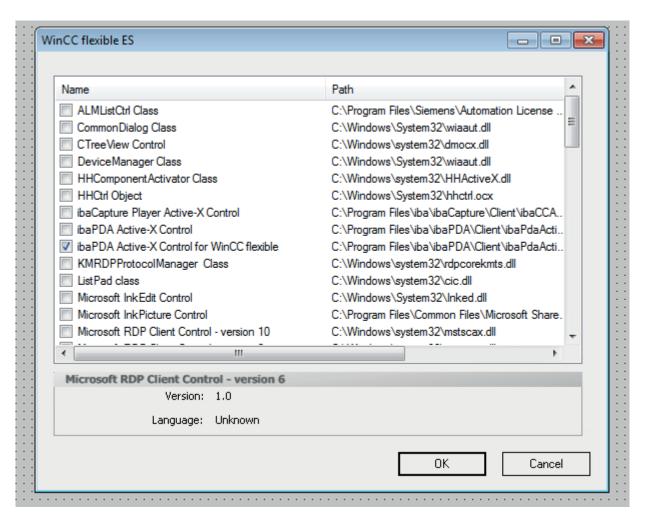

5. Now select the control *ibaPdaActiveXForWinCCFlexCtrl* in the "Tools" window under *My Controls* and insert a new instance into the image. To do this, drag a rectangular frame with your mouse.

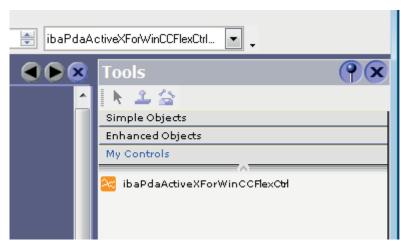

6. The result is a white rectangular box that serves as a placeholder in design mode.

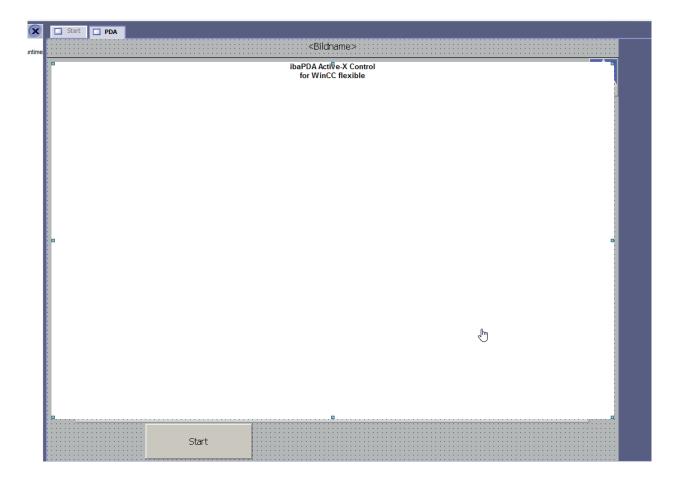

### **Object properties**

The ibaPDA ActiveX Control has some properties that you can configure.

Double-click on the ActiveX control to get to its properties.

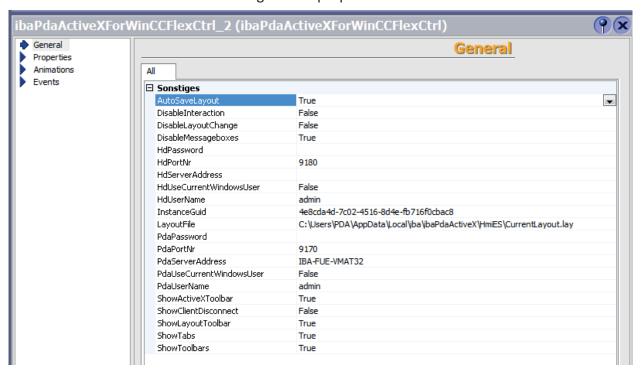

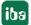

The properties are similar to those of the ActiveX control for SIMATIC WinCC. They are just listed in a different order, and there is also the Guid of the instance (*InstanceGuid*).

A listing of the properties and their description can be found under **7** Methods and properties, page 11.

## 4.4 Sample VB Script for printing out of an ActiveX Control

The *ibaPDA* ActiveX control provides a print function that can be accessed from the ActiveX container (e.g., via VBScript using a button in SIMATIC WinCC).

The print function has 2 arguments:

- STRING title: The header of the printed document. It is possible to use the tilde character ("~") to separately specify three texts for the left, middle and right areas of the header.
- BOOL showPrintSetup: Set this option to TRUE to run the print settings form before printing. The print settings are saved to the layout file configured in the ActiveX control properties.

The following is an example of a VBScript in SIMATIC WinCC that can be programmed as a Mouse Click Event using a button, for example. In this case, "ibaPDAActiveXExample" is the object name of the *ibaPDA* ActiveX control in SIMATIC WinCC

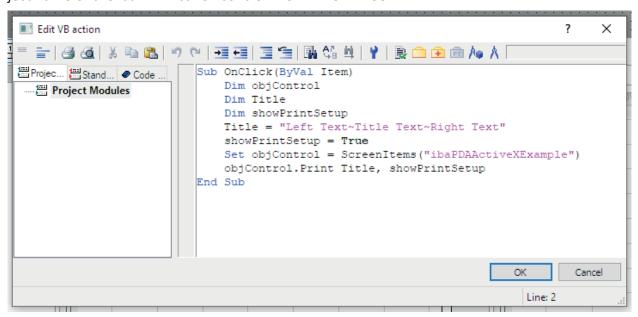

The applied method *print* is called by *objControl* in the last line.

# 5 ibaPDA-S7-Xplorer Proxy for PC/CP interface

You can also use the *ibaPDA-S7-Xplorer Proxy* when STEP 7 or SIMATIC Net is not installed on the *ibaPDA* computer (computer A), but the CPU still must be accessed via an *S7-Xplorer* module with connection mode PC/CP.

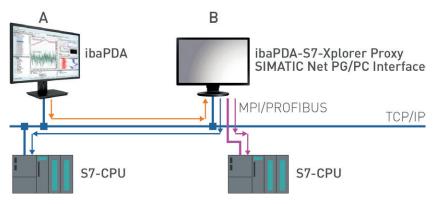

For this purpose, install ant start he *ibaPDA-S7-Xplorer Proxy* on the computer with the STEP 7/ SIMATIC NET installation (computer B).

Unlike the configuration with S7-PLCSIM, you must set a real interface (e.g. the network interface card) as access point for applications. Install the access point on computer B.

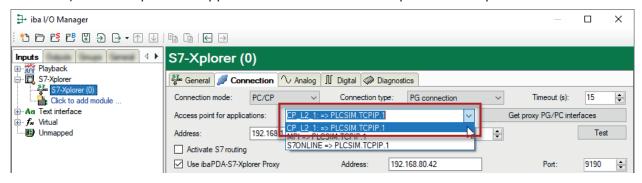

S7-CPU can be accessed via all installed access points.

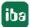

# 6 The I/O configuration file

All configuration data is stored in an XML file.

The *ibaPDA* system uses three different configuration files for I/Os, data storage and display (layout).

For the I/O configuration, *ibaPDA* always uses the *CurrentloConfig.io* file. The file is stored in a sub-folder of the ProgramData folder (path: c:\ProgramData\iba\ibaPDA...).

This file is loaded with each start of the system. The file is updated with each configuration change and when exiting the I/O Manager by pressing the <OK> button. Thus, the current configuration is always stored in this file without the need for explicit saving. Each time a new configuration is applied, the previous one is automatically saved in the . . . \Backup folder. The last ten configurations are always available in the backup folder.

If the most recently used configuration file is not found, the server automatically loads the most recent backup configuration.

If you have applied a valid and functional configuration, it is recommended to also store the configuration file under another name in a protected folder or disk of your choice in order to avoid unintended modifications or loss of configuration data.

# 6.1 Saving an I/O configuration

- 1. Open the I/O Manager after you have made sure that the current configuration is correct.
- 2. Click the button (save configuration) in the toolbar of the I/O Manager.
- 3. In the dialog, select the folder where you want to store the file. We recommend choosing the path c:\ProgramData\iba\ibaPDA, as this is the default path of the I/O configuration files. Of course, however, you may also choose any other folder.
- 4. Enter a file name (prefix).
- 5. Choose the file name extension (default: .io)
  - .io: A simple XML file will be saved.
  - .zip: The XML file will be saved in ZIP file.
- 6. Click on <Save>.

# 6.2 Loading an existing I/O configuration

- 1. Open the I/O manager.
- 2. Click the button (open) in the toolbar of the I/O Manager.
- 3. Using the browser, select the configuration file you would like to use. Usually, you will find the configuration files in the folder c:\ProgramData\iba\ibaPDA\Server. The browser shows only files with the extension .io.

  The CurrentloConfig.io file contains the latest configuration.
- 4. Click on <Open>. The configuration will be loaded and verified with the devices connected and the license information in the dongle. If no conflict occurs, the configuration is considered as valid and the acquisition will be started.

### Tip

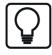

Alternatively, you can store the current configuration in a project. For more information, please refer to the "ibaPDA project management" chapter.

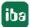

# 6.3 Loading a backup configuration file

Each time a new I/O configuration or datastore configuration is applied, <code>ibaPDA</code> automatically creates a backup of the previous configuration. These backups are stored in the path <code>%Pro-gramData%\iba\ibaPDA\Backup</code> on the <code>ibaPDA</code> server computer. In the toolbar of the I/O Manager or data storage manager there is a dedicated button which provides direct access to the backups.

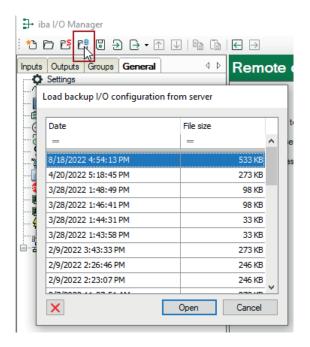

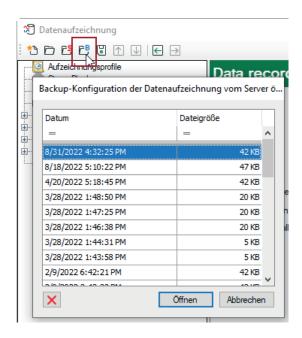

Open backup in I/O Manager

Open backup in datastore manager

If you click on this button, a dialog window will open, which shows a list of the available backups with their date and time of creation and file size.

By selecting a row and clicking on <Open> or by doubleclicking on a row you can open the corresponding backup in the I/O Manager or data storage manager respectively.

If you want to apply the configuration from the backup, then click on <Apply> or <OK>.

In the dialog window with the backup list there is a button to remove a selected backup, if needed.

# 6.4 Exporting an I/O configuration to a text file

The export function generates a text file which contains modules, groups and profiles. If you have configured profile-based modules (e.g., InSpectra modules), then their profiles will also be exported.

You can only obtain a complete I/O configuration, e.g. including the settings in the *General* branch in the I/O Manager, by saving as an XML file (\*.io) or using the project save function.

Modules, groups and profiles can also be exported separately.

You can edit all of the exported files and then reimport them into ibaPDA.

This step is sometimes necessary if you update from older *ibaPDA* versions (< v6.0/v7.0) to newer versions.

Even in the case of an initial configuration where many signals need to be configured, editing a text file (e.g., in MS Excel) is usually more convenient and efficient than using the I/O Manager dialogs, especially if you already have the necessary signal information in list form.

Simply create an empty sample configuration which consists of one module of each type.

Next, export this configuration into a text file and then open it with a standard text editor or MS Excel (for example).

You can see the structure of the information in the text file. Copy the module parts as often as needed and adjust the module numbers. You can then edit the signals for each module or insert parts of signal lists from your engineering environment via copy and paste.

### Note

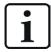

When saving the text file, make sure that a Unicode or UTF-8 data format is selected so that umlauts (mutated vowels) and special characters in signal names and comments are correctly displayed in the I/O manager afterwards.

Once you re-import this text file into *ibaPDA*, the I/O configuration for the modules and signals is complete.

Proceed as follows:

- 1. Open the I/O manager.
- 2. Load or create a configuration.
- 3. Click on the export button and select *Export configuration to text file*.

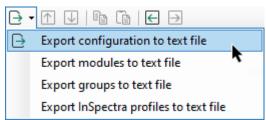

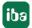

- 4. Use the browser to select the desired directory (HDD and folder) in which to store the file, and specify a prefix for the file name. The file suffix .txt will be added automatically by ibaPDA.
- 5. Click on <Save>.

#### Note

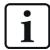

The other export options only include the elements specified as part of the overall configuration.

#### Tip

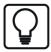

Export of single modules is possible, too. If there is no need to export an entire I/O configuration, you can export a single module. Simply right-click on the module in the I/O Manager tree and choose *Export* from the context menu.

If you want to export multiple modules from one interface, right-click the interface in the I/O Manager.

#### Other documentation

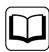

More information on exporting InSpectra profiles can be obtained from the *ibaInSpectra* manual.

# 6.5 Importing a configuration text file

You may import files which have been created by older ibaPDA versions (V5, V6), ibaScope or by other tools (e.g. MS Excel), provided they match the ibaPDA-format.

The files must be simple text files. No XML files!

In case of ibaScope configuration files you need files with the extension ".setup".

- 1. Open the I/O manager.
- 2. Click the button → (Import)
- 3. By using the browser, select the corresponding configuration text file from its storage location (local drive, network drive, floppy disk, CD-ROM etc.). By default, the browser only shows files with the extension .txt. If you are looking for ibaScope files, select the appropriate file type in the lower right corner of the dialog.
- 4. Click <Open>. The configuration will be loaded and verified with the devices connected and the license information in the dongle. If no conflict occurs, the configuration is considered as valid and the measurement will be started.
- 5. Store the configuration in the usual way, i.e. as an ibaPDA configuration file, as described above.

#### Note

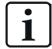

Please note that the module and channel settings are taken over from ibaP-DA-V5, however, not the archive profiles! The new data storage profiles should be defined after the import is done and the signals should be assigned to the new profiles.

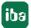

# 7 Advanced filter in tables

Many tables used in *ibaPDA* provide a filter function. Right below the column headers there is a filter row.

Tables providing such a filter function are for example the HD Event table or the table listing the *ibaPDA* projects in the *Open ibaPDA project* dialog.

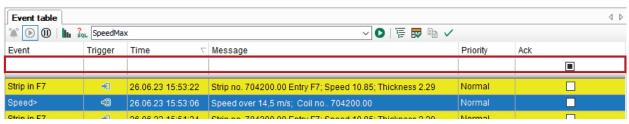

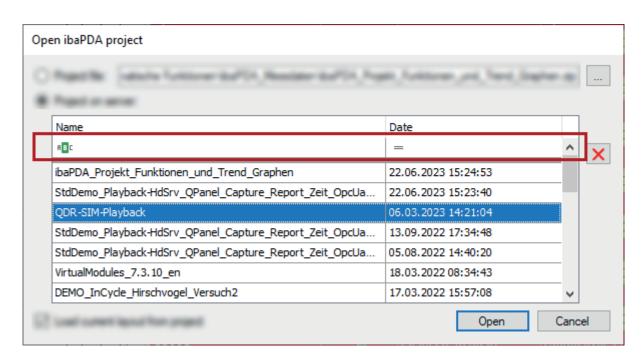

In some of the tables you may immediately see the filter icons, in others you first have to click in the filter row, in order to see the filter icons. Both simple and advanced filter functions are provided.

# 7.1 Simple filter function

Click in a column of the filter row and you will see the icon of the current filter method.

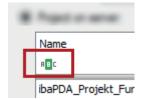

The default method is *Contains* on columns with text as content and *Equals* on columns with numerical content. If the method has already been altered by a user, the latest selected method is shown.

Clicking on the icon displays a list of the available methods for this column.

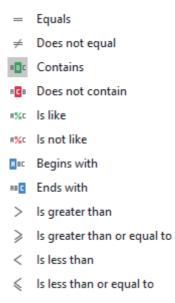

Each method leads to a different filter behavior.

If another filter method suits more your needs, just select it here and enter the filter pattern right into the filter row.

After you have entered a filter pattern the filter is also visualized on the bottom of the table in a human-readable way, showing three fields:

Column name (here Name) – filter method (here Contains) – filter pattern (here QPanel)

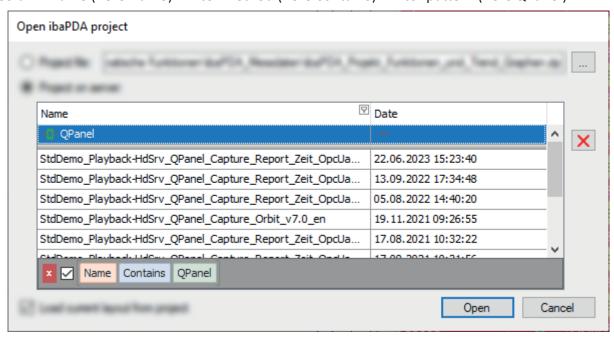

The table then only shows the rows which match the filter pattern.

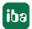

By using the little checkbox you can disable and enable the filter. With the red delete button you remove the filter finally.

If you filter on multiple columns at the same time, the filters are shown as a logical AND combination.

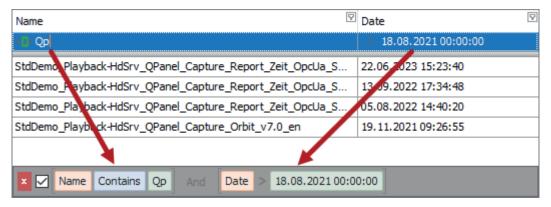

### 7.2 Advanced filter functions

If you move the mouse cursor over a column header a little filter icon appears at the right end of the column header.

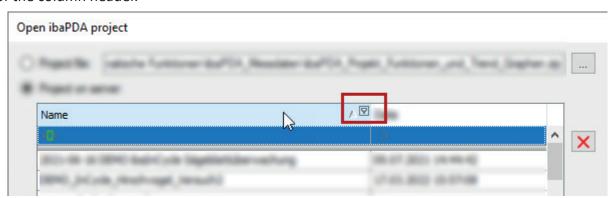

This filter icon, by the way, is always displayed as soon as a filter is enabled.

Clicking on the filter icon opens the advanced filter dialog.

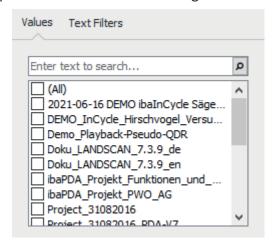

The advanced filter has two tabs:

- Values, to search for a value or to select one or more values (similar to MS Excel)
- Advanced filters, to create a filter based on the value type
  In the example above, the value in the column Name, is a text and therefore the second tab
  is Text Filters. There would be a Date Filters tab if the value is a date and a Numeric Filters tab
  if the value is a number.

#### **Values**

The *Values* tab contains a list of all values in the selected column. Above the list, there is a field where you can enter a search pattern. Rows which don't match the pattern are removed from the table. The search pattern is highlighted yellow in every matching row.

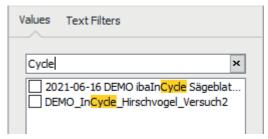

If you select one or multiple search results by a checkmark, only these rows will be displayed in the table.

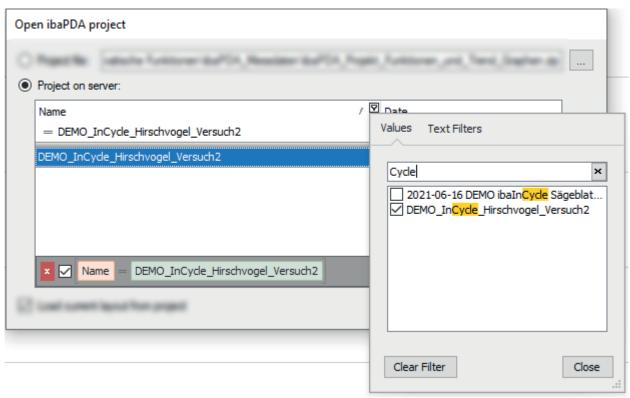

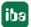

#### **Advanced filters**

The filter options of the advanced filters depend on the column's value type. A column with numeric value, for example, has different filter options than a column with date values.

Moreover, each filter type provides a custom filter option. In case the standard filters are not sufficient for your needs you can use the custom filter option to create additional filters.

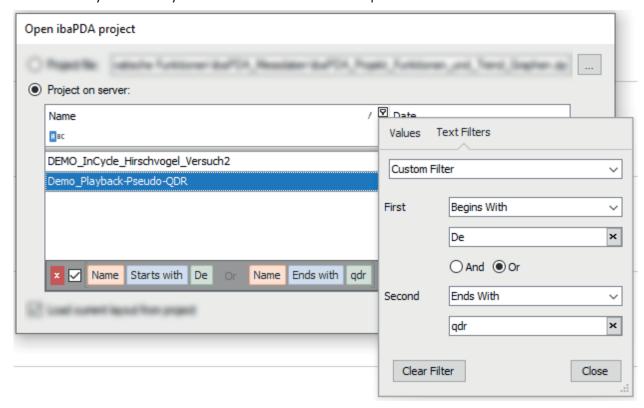

### **Text filters**

Special text filters can be used in columns with text values.

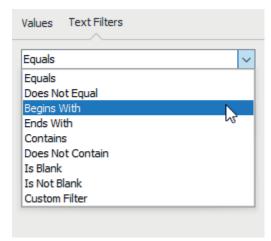

#### **Numeric filters**

Numeric filters are only available in columns with numbers.

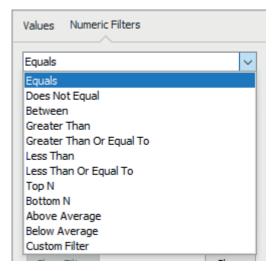

#### **Date filters**

Plenty of filters for time ranges and days are available in columns with date values.

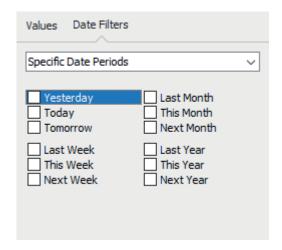

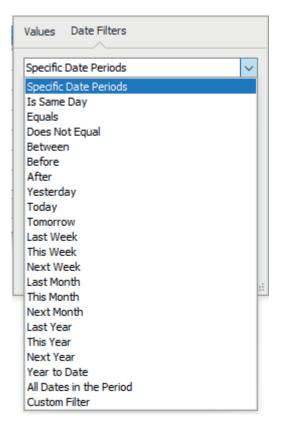

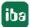

# 7.3 Search function

Beside the filters you can also use a general search function.

Click into the table and then press <CTRL>+<F>.

A search row will open on top of the table where you can enter a search pattern.

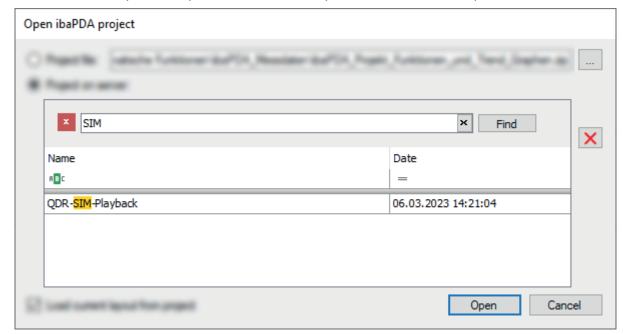

# 8 Support and contact

### **Support**

Phone: +49 911 97282-14

Email: support@iba-ag.com

#### Note

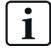

If you need support for software products, please state the number of the license container. For hardware products, please have the serial number of the device ready.

#### Contact

### Headquarters

iba AG Koenigswarterstrasse 44 90762 Fuerth Germany

Phone: +49 911 97282-0

Email: iba@iba-ag.com

### **Mailing address**

iba AG Postbox 1828 D-90708 Fuerth, Germany

### **Delivery address**

iba AG Gebhardtstrasse 10 90762 Fuerth, Germany

### **Regional and Worldwide**

For contact data of your regional iba office or representative please refer to our web site:

www.iba-ag.com

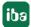